## *E Zugri auf die Kamera über PC*

## *F Hardware-Installation*

# *G Wichtige Hinweise*

Das Foscam Cloud-Service Konto/Passwort wird verwendet, um Zugri auf die Foscam APP oder die Foscam Cloud-Service-Webseite zu erhalten. Sie können sich mit einem Konto/Passwort auf einer der beiden registrieren.

Der Benutzername und das Passwort der Kamera sind erforderlich, um über den Computer auf Ihre Kamera zuzugreifen und um sie zu verwalten. Hiermit können Sie die Sicherheit Ihrer Kamera deutlich verbessern.

Network and Sollte Sie den Benutzernamen und/oder das Passwort vergessen haben, in der Nähe von Kindern auf. Network and and Sollte Sie den Benutzernamen und/oder das Passwort vergessen haben, in der Nähe von Kindern auf. dann bitte den Resetknopf für 30 Sekunden gedrückt halten. Damit wird die Kamera neu gestartet und der Benutzername wieder auf "admin" und das Passwort auf (leer) gesetzt.

> Auch die WLAN-Einstellungen sind dann wieder neu zu konfigurieren. Nach dem Wiederherstellen der Werkseinstellungen müssen Sie die Kamera von der Foscam App löschen, und sie anschließend wieder erneut hinzufügen.

### **Foscam Cloud-Service Konto/Passwort**

### **N** Speicherung

Die Kamera unterstützt Cloud-Speicherung, NVR (Netzwerk Video Rekorder,

oder Micro SD-Karte.

### **Firmware Upgrade**

Bei längeren Aufnahmen empfehlen wir einen Foscam NVR zu nutzen.

Laden sie sich das "Equipment Search Tool" aus dem Download Center bei http://www.foscam.com herunter.

**Hinweis:** Bitte die Kamera **nicht** per Netzwerkkabel verbinden.

Mit diesem Tool finden Sie die IP-Adresse der Kamera, die Sie im Browser in der Adresszeile inklusive des Ports eintragen. *Beispiel: http://192.168.xxx.xxx:88*

Nutzen sie bitte den Internet Explorer 32bit, der auch auf einem 64bit Betriebssystem unter c://programme(x86) zu finden ist.

- 1. Montieren Sie die WLAN-Antenne an der Kamera.
- 2. Schließen Sie die Kamera an das Stromnetz an.
- 3. Stellen Sie sicher, dass Ihr Smartphone mit Ihrem Router verbunden ist.
- 4. Führen Sie die Foscam App auf Ihrem Smartphone aus. Registrieren Sie sich mit einem Foscam Cloud-Konto und melden sich dann an.

5.Führen Sie dann folgende Schritte durch:

 Klicken Sie auf das + Zeichen oben rechts. Wählen Sie Kamera Klicken sie auf nächste Scannen Sie den QR-Code der Kamera Wählen Sie oben recht Wi-Fi Geben Sie Ihr WLAN Kennwort ein. Fertig!

### Kamera Benutzername / Passwort Sicherheitshinweise

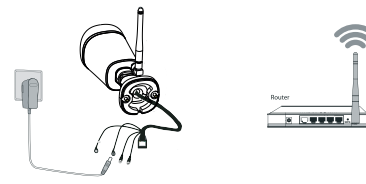

Befestigen Sie die Kamera mit den beigefügten Schrauben an der Wand. Mit dem beiliegenden Inbusschlüssel können Sie die Kamera ausrichten.

- 
- 
- in der Nähe von Kindern auf.
- 
- 
- Webseite mit CF-Zertifikat:

Prüfen Sie die Log-Dateien Ihrer Kamera, um sicherzustellen, dass keine unerlaubten Zugriffe stadtfinden.

http://www.foscam.com/company/ce-certificate.html

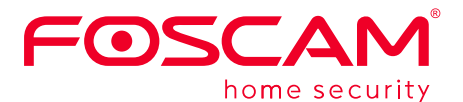

CEFC<sup>X</sup>

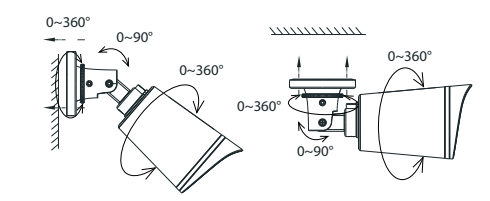

### **Hinweis:**

Bitte tragen sie Sorge, dass die Steckeranschlüsse vor Regen und Wasser geschützt sind. Hierfür bieten wir ein zusätzliches Produkt an: FAB99

Besuchen sie die Foscam Cloud Webseite *https://myfoscam.com* auf Ihrem PC.

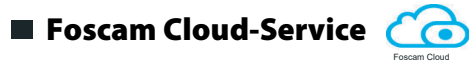

## Web-Oberäche

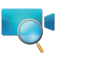

Loggen Sie sich in die Kamera ein und ändern bei der ersten Anmeldung den Benutzernamen und das Passwort der Kamera.

**Hinweis:** Unter Apple kann nur der Safari Browser genutzt werden!

# *D WLAN Verbindung*

CE-Zertifikat kann hier heruntergeladen werden: http://www.foscam.com/company/ce-certificate.html

Information über Exporteure: http://www.foscam.com/company/open-information.html

### **www.foscam.com**

Fragen? Bei technischen Fragen rund um die Installation der Kamera kontaktieren Sie bitte unseren technischen Support unter:

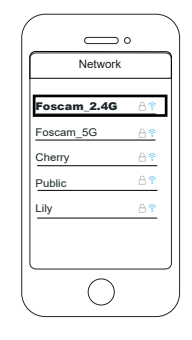

Registrieren Sie ein FoscamCloud Konto. Sofern Sie bereits eines registriert haben können Sie sich direkt anmelden.

Klicken Sie auf "neues Gerät hinzufügen" und folgen den Anweisungen.

Sie können die Firmware über die Foscam-APP mit der neuen Funktion "One-key Online Upgrade" aktualisieren.

Gehen Sie in der App auf "Einstellungen > Firmware Upgrade

Bitte nutzen sie nur originale Foscam Netzteile.

Bitte befestigen Sie die Kamera ausreichend, um ein Herunterfallen zu vermeiden.

Die Kamera ist ein elektronisches Gerät, bewahren Sie es daher bitte nicht

Ändern Sie den Standard-Port (88) auf einen anderen Port im Bereich 90-190.

Aufgrund kurzfristiger Änderungen könnten einige Punkte dieser Kurzanleitung möglicherweise nicht auf dem aktuellsten Stand sein. Der Hersteller bemüht sich dennoch alle Dokumentationen zeitnah anzupassen. Aktuelle Informationen entnehmen Sie bitte immer der Seite des Herstellers: www.foscam.com

### V1.9.5 305503000242

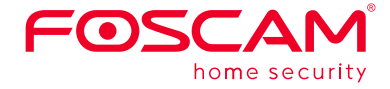

# **Montage und Installation – Kurzanleitung**

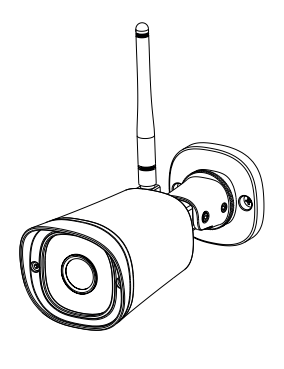

## Modell: FI9902P **Sicherheitswarnung**

## **Packungsinhalt**

## **Konfiguration der Kamera mit Netzwerkkabel über die Foscam App (empfohlen)**

## **Konfiguration Ihrer Foscam Kamera**

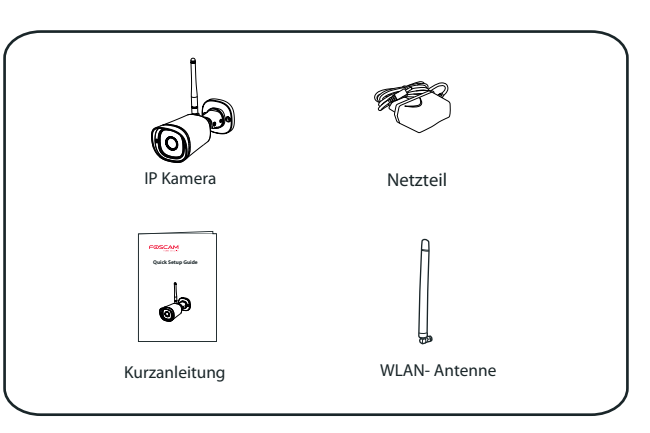

## **Kamera Setup Schritte:**

# *A Start*

- Netzwerkkabel an Ihrem Router durchzuführen.
- Nach erfolgreichem Setup können Sie die Kamera dann über Wlan betreiben.

- 1. Schließen Sie die Antenne an der Kamera an und postionieren sie diese
- 2. Verbinden sie die Kamera mit dem Netzwerkkabel mit Ihrem Router.
- 3. Schliessen Sie das Netzteil an und warten einige Sekunden.

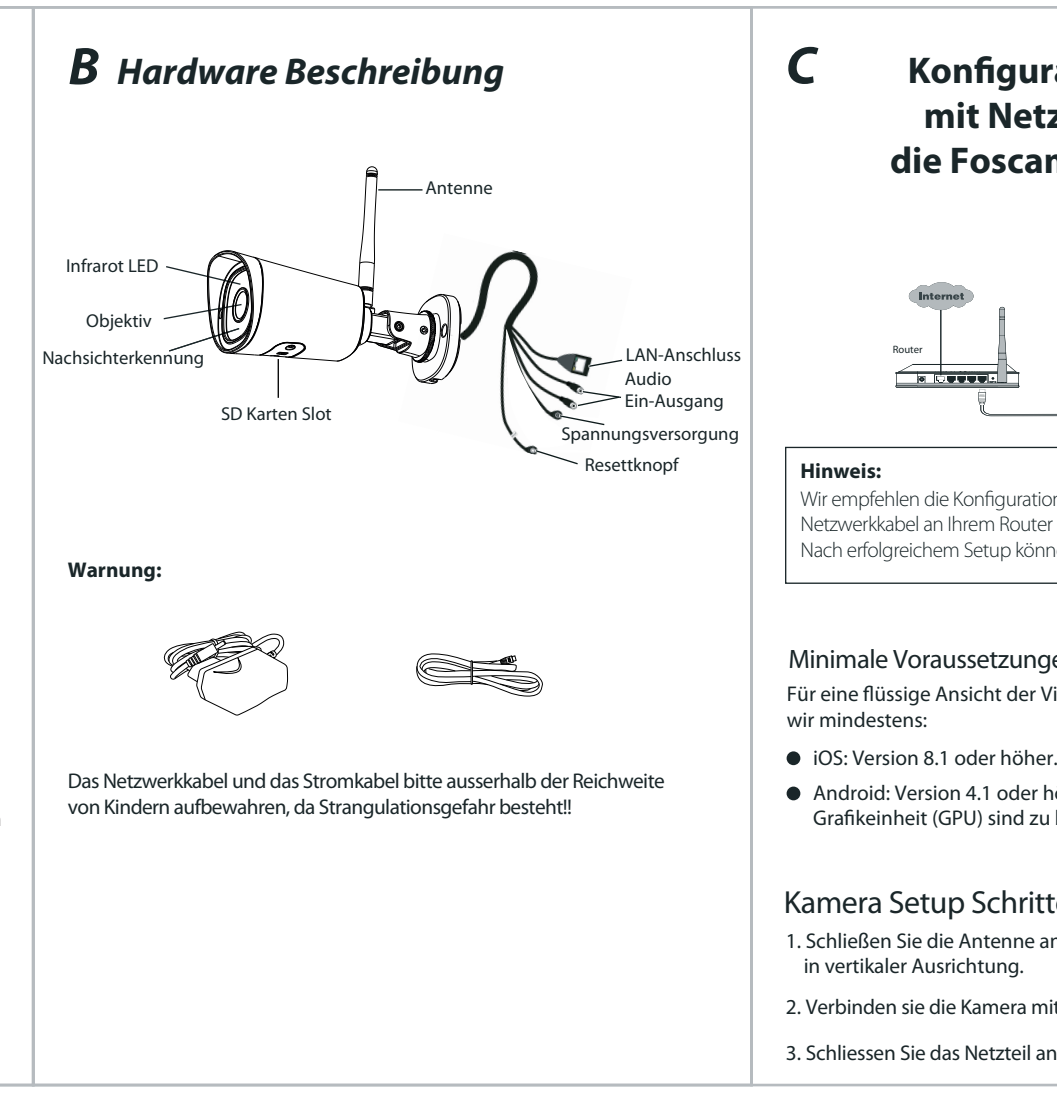

Scannen den QR-Code

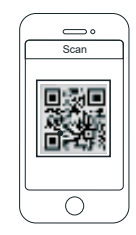

+ Zeichen

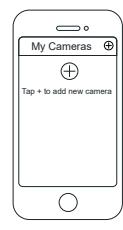

Verbindung erfolgreich!

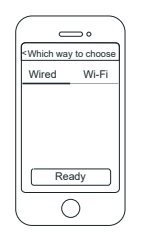

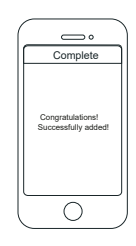

### Minimale Voraussetzungen für Mobiltelefone:

- Für eine flüssige Ansicht der Videodaten über Ihr Mobiltelefon empfehlen
	-
- Android: Version 4.1 oder höher. Geräte mit einer speziellen Grafikeinheit (GPU) sind zu bevorzugen.

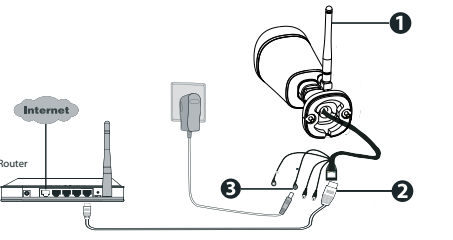

Wir empfehlen die Konfiguration mit angeschlossenem

- 1. Bitte ändern Sie das Passwort Ihrer Kamera regelmäßig und verwenden Sie dazu eine Kombination aus Buchstaben und Zahlen.
- 2. Wir empfehlen die Firmware Ihrer Kamera regelmäßig zu aktualisieren. Die neuesten Updates finden Sie unter *https://foscam.com/downloads/index.html*
- Schließen Sie zum Updaten der Kamera bitte ein Netzwerkkabel an, da Updates über Wlan die Gefahr eines kurzfristigen Verbindungs-
- abbruchs bergen. 3. Bitte teilen Sie den Benutzernamen und das Passwort niemandem mit, und notieren sie beides bitte an einem sicheren Ort.

"Verdrahtet" bestätigen

6. Klicken Sie auf das + Zeichen und scannen den QR-Code der Kamera und wählen danach verdrahtet und dann zum Abschluss auf Fertig.

- 4. Auf Ihrem Mobiltelefon suchen Sie bitte entweder im Itunes App Store oder Google Play Store die App "Foscam".
- 5. Erstellen Sie einen Account.